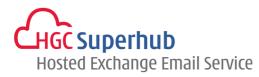

# HGC SUPERHUB HOSTED EXCHANGE EMAIL OUTLOOK 2010 – POP3 SETUP GUIDE

MICROSOFT HOSTED COMMUNICATION SERVICE V2013.5

# **Table of Contents**

| 1. | Get Starte | d                                                         | .1  |
|----|------------|-----------------------------------------------------------|-----|
|    | 1.1        | Start from Setting up an Email account                    | .1  |
|    | 1.2        | Start from Setting up Multiple Profiles of Email accounts | . 2 |
| 2. | Add New A  | Account                                                   | .4  |
| 3. | Get Help a | nd Support                                                | 10  |

The guide is to describe how to set up Outlook 2010 using POP3.

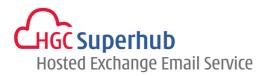

## 1. Get Started

### 1.1 Start from Setting up an Email account

If you start from setting up an **<u>Email account</u>**, please go through the following steps. If you start from setting up a **<u>Profile</u>** of email accounts, please go to **1.2**.

## Step 1: Click **Start**, Click **Control Panel**, and open **Mail** Then you will have the following screen.

In the Mail Setup dialog box, click E-mail Accounts.

| 🥑 Mail S   | etup - Outlook                                                                              | <b></b>         |
|------------|---------------------------------------------------------------------------------------------|-----------------|
| E-mail Ac  | counts                                                                                      |                 |
|            | Setup e-mail accounts and directories.                                                      | E-mail Accounts |
| Data Files | 5                                                                                           |                 |
|            | Change settings for the files Outlook uses to<br>store e-mail messages and documents.       | Data Files      |
| Profiles - |                                                                                             |                 |
|            | Setup multiple profiles of e-mail accounts and<br>data files. Typically, you only need one. | Show Profiles   |
|            |                                                                                             |                 |
|            |                                                                                             | Close           |

#### Step 2: In the Account Settings windows, click New.

| -      | ail Account<br>ou can add o |           | account. You can s | select an account and | change its settings. |               |
|--------|-----------------------------|-----------|--------------------|-----------------------|----------------------|---------------|
| E-mail | Data Files                  | RSS Feeds | SharePoint Lists   | Internet Calendars    | Published Calendars  | Address Books |
| 🚰 Ne   | w 🥍 R                       | epair 😭   | Change 🚫 S         | iet as Default 🗙 R    | emove 👚 🌷            |               |
|        |                             |           |                    | Type                  |                      |               |

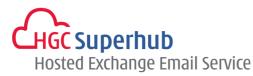

Step 3: Please skip point 1.2 and go to point 2. Add New Account.

## 1.2 Start from Setting up Multiple Profiles of Email accounts

If you start from setting up an **<u>Email account</u>**, please go to **1.1**. If you start from setting up a **<u>Profile</u>** of email accounts, please go through the following steps.

## Step 1: Click **Start**, Click **Control Panel**, and open **Mail** Then you will have the following screen.

In the Mail Setup dialog box, click **Show Profiles**.

| 🧶 Mail Se  | etup - Outlook                                                                           | <b>X</b>        |
|------------|------------------------------------------------------------------------------------------|-----------------|
| E-mail Acc | counts                                                                                   |                 |
|            | Setup e-mail accounts and directories.                                                   | E-mail Accounts |
| Data Files | ;                                                                                        |                 |
|            | Change settings for the files Outlook uses to<br>store e-mail messages and documents.    | Data Files      |
| Profiles – | Setup multiple profiles of e-mail accounts and data files. Typically, you only need one. | Show Profiles   |
|            |                                                                                          | Close           |

Step 2: In the Mail Setup dialog, click Add.

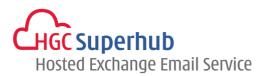

| 🧿 Mail 📃 🔀                                          |
|-----------------------------------------------------|
| General                                             |
| The following profiles are set up on this computer: |
| · · · · · · · · · · · · · · · · · · ·               |
|                                                     |
| Add Remove Properties Copy                          |
| When starting Microsoft Outlook, use this profile:  |
| Prompt for a profile to be used                     |
| Always use this profile                             |
| · ·                                                 |
| OK Cancel Apply                                     |

Step 3: Give it a New **Profile Name**, and then click **OK**.

| New Profile        | ×      |
|--------------------|--------|
| Create New Profile | ОК     |
| Profile Name:      | Cancel |

\*Remark: you may add more than one Profile and check **Prompt for a profile to be used** such that whenever a user starts Outlook, a prompt of Profile Selection will be provided.

| Add    | Remove                                                | Properties | Copy     |
|--------|-------------------------------------------------------|------------|----------|
| Prompt | Microsoft Out<br>for a profile to<br>use this profile |            | file:    |
|        |                                                       |            | <b>v</b> |
|        | ОК                                                    | Cancel     | Apply    |

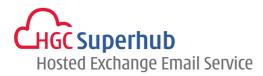

## 2. Add New Account

Step 1: Choose Email Account. Then click Next.

| Add New Account                                                                                                    |        | ×      |
|----------------------------------------------------------------------------------------------------|--------|--------|
| Choose Service                                                                                                    |        | ×      |
| <ul> <li>E-mail Account<br/>Connect to an e-mail account provided by your Internet service provider (ISP) or<br/>your organization.</li> <li>Text Messaging (SMS)<br/>Connect to a mobile messaging service.</li> <li>Other<br/>Connect to a server type shown below.</li> </ul> |        |        |
| Fax Mail Transport                                                                                                    |        |        |
| < Back                                                                                                    | Next > | Cancel |

#### Step 2: Choose Manually configure server settings. Then click Next.

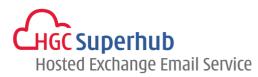

| Add New Account<br>Auto Account Setur<br>Connect to other s |                                                                 | ×<br>べ |
|-------------------------------------------------------------|-----------------------------------------------------------------|--------|
| 🔿 E-mail Account                                            |                                                                 |        |
| Your Name:                                                  |                                                                 |        |
| E-mail Address;                                             | Example: Ellen Adams                                            |        |
| Password:                                                   | Example; ellen@contoso.com                                      |        |
| Password:<br>Retype Password:                               |                                                                 |        |
|                                                             | Type the password your Internet service provider has given you. |        |
| ) Text Messaging (                                          | SMS)                                                            |        |
| Manually configu                                            | re server settings or additional server types                   |        |
|                                                             | < Back Next >                                                   | Cancel |

#### Step 3: Choose Internet E-mail. Then click Next.

| Add New Account                                                                                      |                                                         |
|----------------------------------------------------------------------------------------------------|---------------------------------------------------------|
| Choose Service                                                                                       | ×××                                                     |
| Internet E-mail<br>Connect to POP or IMAP server to send an                                          | d receive e-mail messages.                              |
| <ul> <li>Microsoft Exchange or compatible se<br/>Connect and access e-mail messages, cale</li> </ul> | rvice<br>ndar, contacts, faxes and voice mail messages. |
| Text Messaging (SMS)<br>Connect to a mobile messaging service.                                       |                                                         |
| <ul> <li>Other</li> <li>Connect to a server type shown below.</li> </ul>                             |                                                         |
| Fax Mail Transport                                                                                   |                                                         |
|                                                                                                    |                                                         |
|                                                                                                    |                                                         |
|                                                                                                    |                                                         |
|                                                                                                    | < Back Next > Cancel                                    |

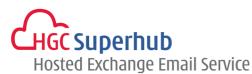

Step 4: An Add New Account window prompted up. Then fill in the following items:

Your Name: User's Name E-mail Address: User's email address Account Type: POP3 Incoming mail server: pop3.hgcbizmail.com Outgoing mail server (SMTP): smtp.hgcbizmail.com User Name: User's email address

Password: User email login password

| Then check the <b>Remember p</b> | <b>bassword</b> box. T | Then click <b>f</b> | More Settings. |
|----------------------------------|------------------------|---------------------|----------------|
|----------------------------------|------------------------|---------------------|----------------|

| User Information 1<br>Your Name: 1<br>E-mail Address: Server Information<br>Account Type:<br>Incoming mail server:<br>Qutgoing mail server: (SMTP):<br>Logon Information<br>User Name:<br>Bassword: 2 | test<br>test@domain.com<br>POP3<br>pop3.hgcbizmail.com<br>smtp.hgcbizmail.com<br>test@domain.com<br>sessesses | Test Account Settings         After filing out the information on this screen, we recommend you test your account by clicking the button below. (Requires network connection)         Itest Account Settings         Itest Account Settings survey         Itest Account Settings by clicking the Next button         Deliver new messages to:         Neg Outlook Data File         Esisting Outlook Data File         Browge |
|----------------------------------------------------------------------------------------------------|----------------------------------------------------------------------------------------------------|----------------------------------------------------------------------------------------------------|
|                                                                                                    | e Password Authentication (SPA)                                                                               | 3 More Settings                                                                                                    |

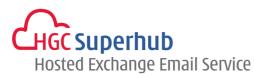

Step 5: Internet E-mail Settings box prompted. Then select Outgoing Server tab, check My outgoing server (SMTP) requires authentication box

| ) Interne                        | et E-mail Se                                                                                              |                                 |                                                                                |                                          |             |    |
|----------------------------------|----------------------------------------------------------------------------------------------------|---------------------------------|--------------------------------------------------------------------------------|------------------------------------------|-------------|----|
| General                          | Outgoing S                                                                                                | Server                          | Connection                                                                     | Advanced                                 |             |    |
| Mail Acco                        | ount                                                                                                    |                                 |                                                                                |                                          |             |    |
| Type t                           | he name by                                                                                                | which y                         | you want to re<br>soft Mail Serv                                               | efer to this a                           | ccount. For |    |
|                                  | domain.com                                                                                                |                                 | Soreman Serv                                                                   |                                          |             |    |
| Other U                          | ser Informat                                                                                              | tion —                          |                                                                                |                                          |             |    |
| Organi                           | ization:                                                                                                  |                                 |                                                                                |                                          |             |    |
| <u>R</u> eply                    | E-mail:                                                                                                   |                                 |                                                                                |                                          |             |    |
|                                  |                                                                                                    |                                 |                                                                                |                                          |             |    |
|                                  |                                                                                                    |                                 |                                                                                |                                          |             |    |
|                                  |                                                                                                    |                                 |                                                                                |                                          |             |    |
|                                  |                                                                                                    |                                 |                                                                                |                                          |             |    |
|                                  |                                                                                                    |                                 |                                                                                |                                          |             |    |
|                                  |                                                                                                    |                                 |                                                                                |                                          |             |    |
|                                  |                                                                                                    |                                 |                                                                                |                                          |             |    |
|                                  |                                                                                                    |                                 |                                                                                |                                          |             | -1 |
|                                  |                                                                                                    |                                 |                                                                                | OK                                       | Cano        | PI |
|                                  |                                                                                                    |                                 | Û                                                                              | OK                                       | Canc        |    |
| ) Interne                        | et E-mail Se                                                                                              | ettings                         | Û                                                                              | OK                                       | Cance       |    |
| Interne                          | et E-mail Se<br>Outgoing S                                                                                |                                 | Connection                                                                     |                                          |             |    |
| General                          | Outgoing S                                                                                                | Server                          |                                                                                | Advanced                                 |             |    |
| General                          | Outgoing S<br>utgoing serv<br>lse same set                                                                | Server<br>ver (SMT              | Connection                                                                     | Advanced                                 |             |    |
| General<br>My o<br>O<br>L        | Outgoing S<br>utgoing serv<br>Ise same set<br>og on using                                                 | Server<br>ver (SMT              | Connection                                                                     | Advanced                                 |             |    |
| General<br>My o<br>O<br>L        | Outgoing serv<br>utgoing serv<br>Ise same set<br>og on using<br>Jser <u>N</u> ame:                        | Server<br>ver (SMT              | Connection                                                                     | Advanced                                 |             |    |
| General<br>My o<br>O<br>L        | Outgoing S<br>utgoing serv<br>Ise same set<br>og on using                                                 | Server<br>/er (SMI<br>ttings as | Connection<br>IP) requires a<br>s my incoming                                  | Advanced<br>uthenticatio<br>mail server  |             |    |
| General<br>V My o<br>U<br>C<br>L | Outgoing S<br>utgoing serv<br>Ise same set<br>og on using<br>Jser Name:<br>2assword:                      | Server<br>ver (SMI<br>ttings as | Connection                                                                     | Advanced<br>uthentication<br>mail server |             |    |
| General<br>My o<br>O<br>L<br>C   | Outgoing S<br>utgoing serv<br>Ise same set<br>og on using<br>Jser <u>N</u> ame:<br>Password:<br>Reguire S | Server                          | Connection<br>TP) requires a<br>s my incoming<br>member passv                  | Advanced<br>uthentication<br>mail server | SPA)        |    |
| General<br>My o<br>O<br>L<br>C   | Outgoing S<br>utgoing serv<br>Ise same set<br>og on using<br>Jser <u>N</u> ame:<br>Password:<br>Reguire S | Server                          | Connection<br>TP) requires a<br>s my incoming<br>member passw<br>Password Auth | Advanced<br>uthentication<br>mail server | SPA)        |    |
| General<br>My o<br>O<br>L<br>C   | Outgoing S<br>utgoing serv<br>Ise same set<br>og on using<br>Jser <u>N</u> ame:<br>Password:<br>Reguire S | Server                          | Connection<br>TP) requires a<br>s my incoming<br>member passw<br>Password Auth | Advanced<br>uthentication<br>mail server | SPA)        |    |
| General<br>My o<br>O<br>L<br>C   | Outgoing S<br>utgoing serv<br>Ise same set<br>og on using<br>Jser <u>N</u> ame:<br>Password:<br>Reguire S | Server                          | Connection<br>TP) requires a<br>s my incoming<br>member passw<br>Password Auth | Advanced<br>uthentication<br>mail server | SPA)        | ×  |
| General<br>My o<br>O<br>L<br>C   | Outgoing S<br>utgoing serv<br>Ise same set<br>og on using<br>Jser <u>N</u> ame:<br>Password:<br>Reguire S | Server                          | Connection<br>TP) requires a<br>s my incoming<br>member passw<br>Password Auth | Advanced<br>uthentication<br>mail server | SPA)        |    |
| General<br>My o<br>O<br>L<br>C   | Outgoing S<br>utgoing serv<br>Ise same set<br>og on using<br>Jser <u>N</u> ame:<br>Password:<br>Reguire S | Server                          | Connection<br>TP) requires a<br>s my incoming<br>member passw<br>Password Auth | Advanced<br>uthentication<br>mail server | SPA)        |    |
| General<br>My o<br>O<br>L<br>C   | Outgoing S<br>utgoing serv<br>Ise same set<br>og on using<br>Jser <u>N</u> ame:<br>Password:<br>Reguire S | Server                          | Connection<br>TP) requires a<br>s my incoming<br>member passw<br>Password Auth | Advanced<br>uthentication<br>mail server | SPA)        |    |
| General<br>My o<br>O<br>L<br>C   | Outgoing S<br>utgoing serv<br>Ise same set<br>og on using<br>Jser <u>N</u> ame:<br>Password:<br>Reguire S | Server                          | Connection<br>TP) requires a<br>s my incoming<br>member passw<br>Password Auth | Advanced<br>uthentication<br>mail server | SPA)        |    |

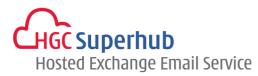

| Slep 0. Click Auvaliceu lab. | Step 6: | Click Advanced tab. |
|------------------------------|---------|---------------------|
|------------------------------|---------|---------------------|

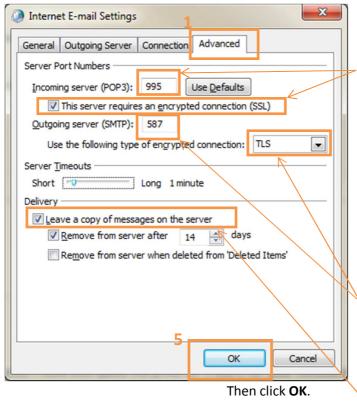

2 With encryption > fill in the Incoming server (POP3) as 995 and <u>tick</u> This server requires an encrypted connection (SSL) box.

OR

No need encryption > fill in the Incoming server (POP3) as **110** and <u>Untick</u> This server requires an encrypted connection (SSL) box.

Fill in the Outgoing server as 587.
 And choose the encrypted connection as TLS.

Check the Leave a copy of messages on the server box.

#### Step 7: Click Next.

| User Information             |                               | Test Account Settings                                                                          |
|------------------------------|-------------------------------|------------------------------------------------------------------------------------------------|
| Your Name:                   | test                          | After filing out the information on this screen, we                                            |
| E-mail Address:              | test@domain.com               | recommend you test your account by clicking the button<br>below. (Requires network connection) |
| Server Information           | POP3                          | Test Account Settings                                                                          |
| (ncoming mail server:        | pop3.hgcbizmail.com           | Deliver new messages to:                                                                       |
| Qutgoing mail server (SMTP): | smtp.hgcbizmail.com           | New Outlook Data File                                                                          |
| Logon Information            |                               | Existing Outlook Data File                                                                     |
| Jser Name:                   | test@domain.com               | Browge                                                                                         |
| Password:                    |                               |                                                                                                |
|                              | Semember password             |                                                                                                |
| Require loops using Secure   | Password Authentication (SPA) | More Settings                                                                                  |

HGC Superhub Hosted Email – POP3 OUTLOOK 2010 Setup Guide @ 2014 HGC. All right reserved.

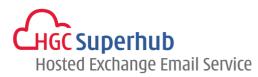

#### Step 8: A testing account setting window will be prompted. Wait for a moment until the Test is completed. Then click **Close**.

| ck Close to continue.  | Stop                |
|------------------------|---------------------|
|                        | Close               |
|                        |                     |
| Status                 |                     |
| Completed<br>Completed |                     |
|                        |                     |
|                        | Status<br>Completed |

Step 9: Click Finish. Congratulation you have finished setup an IMAP account

| Add New Account | ×                                                                                                    |
|-----------------|----------------------------------------------------------------------------------------------------|
|                 | <b>Congratulations!</b><br>You have successfully entered all the information required to setup your account.<br>To close the wizard, click Finish. |
|                 | Add another account                                                                                                    |
|                 | < <u>B</u> ack Finish                                                                                                    |

HGC Superhub Hosted Email – POP3 OUTLOOK 2010 Setup Guide @ 2014 HGC. All right reserved.

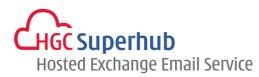

# 3. Get Help and Support

We are glad to assist you with any enquiry or issue on the setup and use of service. Please contact our Support team via phone at 3160 3160.